2020

# 大阪医科大学

moodle3.5 利用者マニュアル

学生編

1.0 版

# 内容

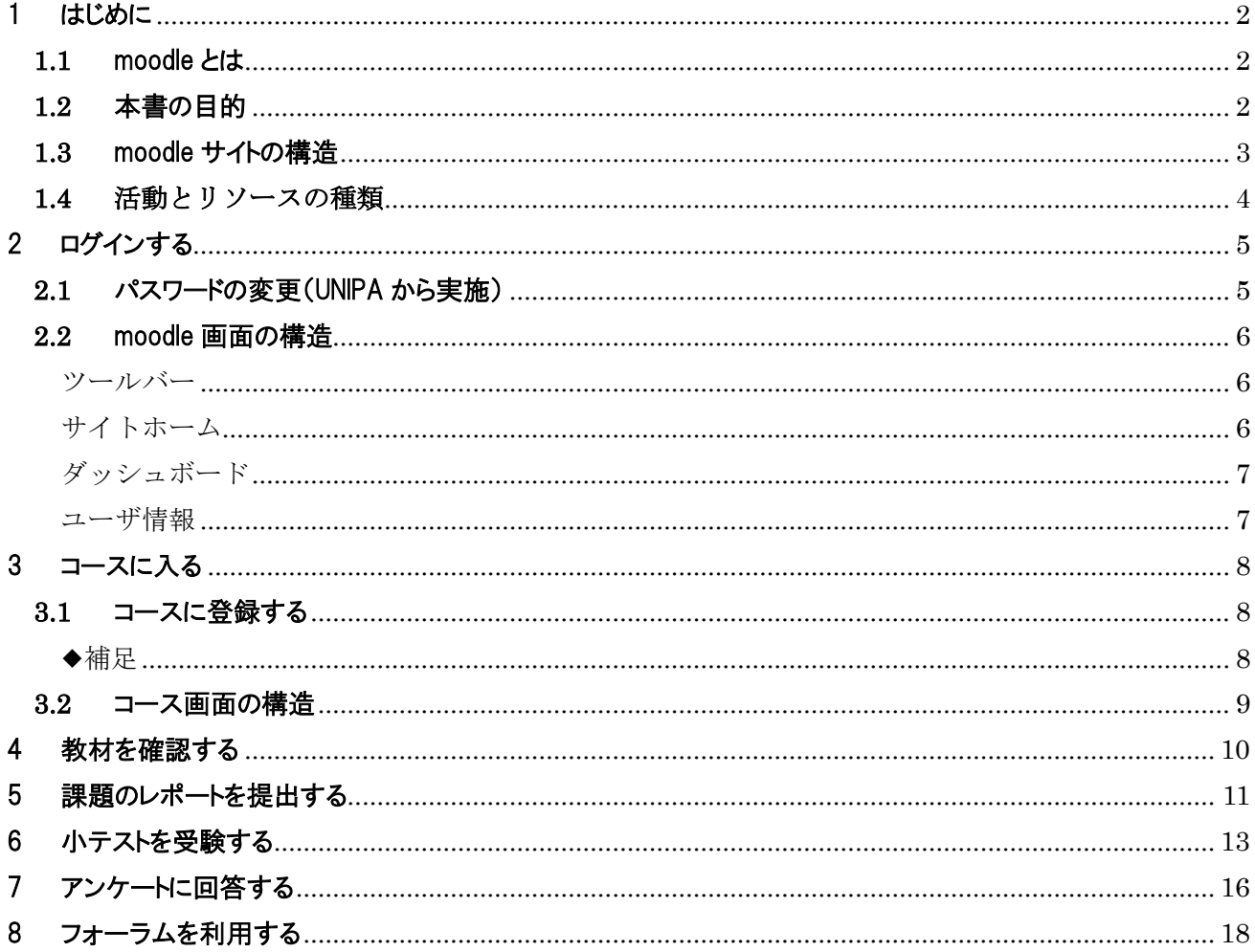

# <span id="page-2-0"></span>1 はじめに

本書では moodle バージョン 3.5 系を使用しています。

### <span id="page-2-1"></span>**1.1** moodle とは

moodle とは、e-Learning システムのことで、Modular Object Oriented Dynamic Learning Environment の 頭文字を取って名付けられました。moodle は Web 上で動作するアプリケーションで、学生はインターネットが 使える環境ならいつでもどこでも利用することができます。

#### ---学生の学習活動例---

・教員が作成した文書資料の閲覧をする

・課題を提出する

- ・テストを受験する
- ・掲示板(フォーラム)を閲覧、発信する
- ・アンケートに回答する
- ・授業の出欠を提出する

### <span id="page-2-2"></span>**1.2** 本書の目的

本書の利用対象者は moodle を利用して学習内容を受講する「学生」です。主に上記機能の基本的な操作方 法を説明します。実際の学習活動では管理者や教員の指示に従ってください。

### <span id="page-3-0"></span>**1.3** moodle サイトの構造

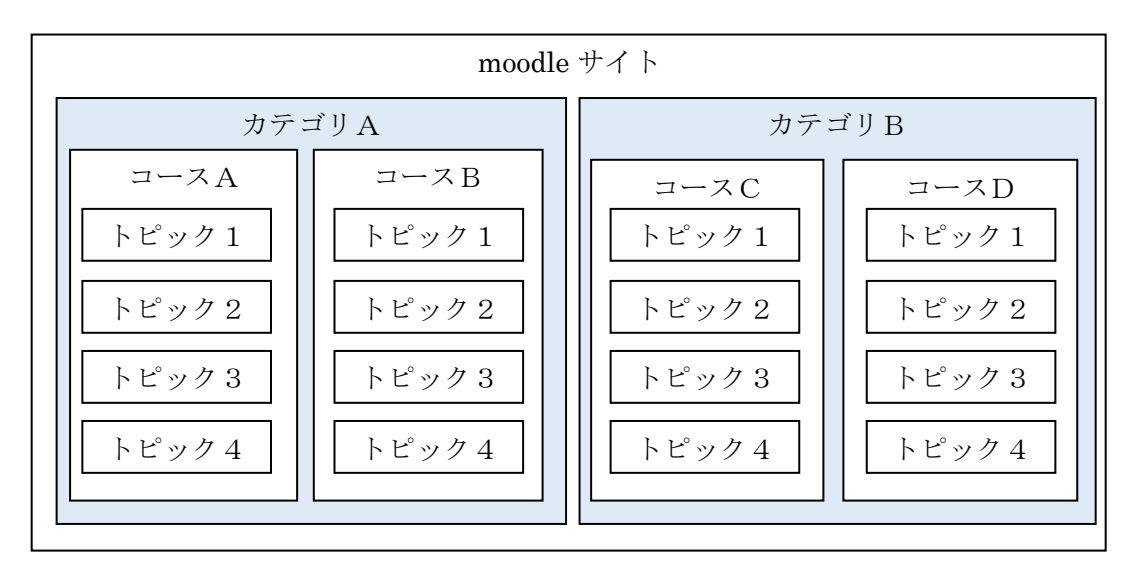

moodle の体系は 「サイト > カテゴリ > コース > トピック 」の階層構造になっています。

【 サイト 】 moodle サイト全体です。

【カテゴリ】 コースをグループ分けする単位です。例.学部、学年や年度

【 コース 】 moodle の基本となる単位です。コースごとに参加ユーザや問題、評定を管理します。

【 トピック 】 「コース内」で、問題・課題等グループ分けする単位です。授業 1 回分や 1 章分に相当します。 トピック内には教材の PDF や動画などのリソース、小テストや課題などの活動が設置されます。

### <span id="page-4-0"></span>**1.4** 活動とリソースの種類

moodle には様々な活動とリソースが用意されています。教師が主にコース上で授業をするための教材や資 料です。本書では、活動とリソースの定義を以下のようにします。

活動: 他の学生や教師とやり取りする機能群です。 フォーラムや小テストなどの「活動」は学生が提出したり書き込んだりして参加できるものです。 リソース: 教師がコース上に配置するファイルやページなどの機能群です。授業で使用する資料です。

① 主な活動

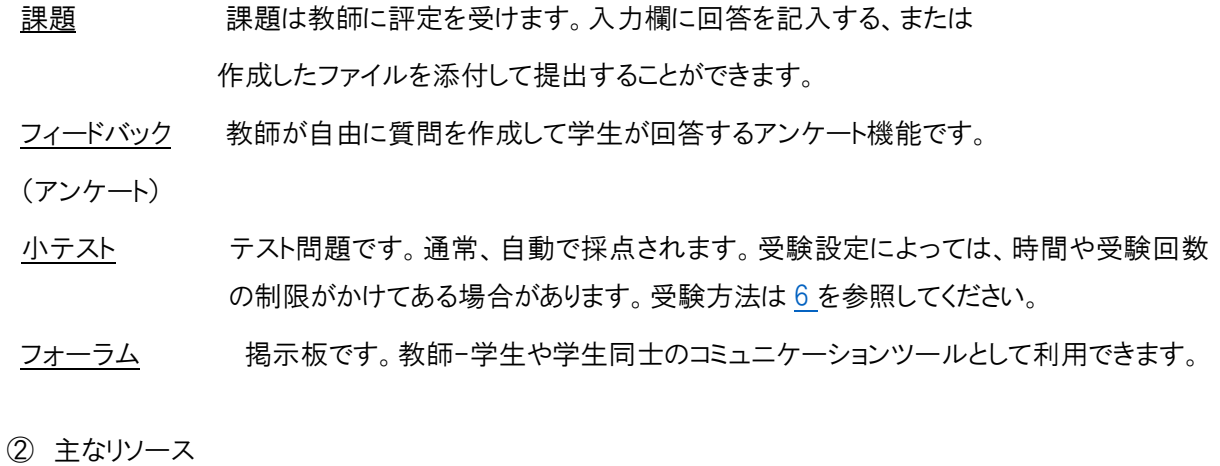

ファイル ドキュメントや動画ファイルなど、授業の資料などが配置されています。

- URL 外部サイトに接続されます。
- ページ 教師やシステム管理者からお知らせや告知があると使用される場合があります。

# <span id="page-5-0"></span>2 ログインする

2020 年度以降の moodle では 、UNIPA からログインするように変更となります。

1.UNIPA ログイン画面で USERID、Password を入力してください。

2.ログイン後の左上、「Moodle リンク」ボタンにて moodle にログインできます。

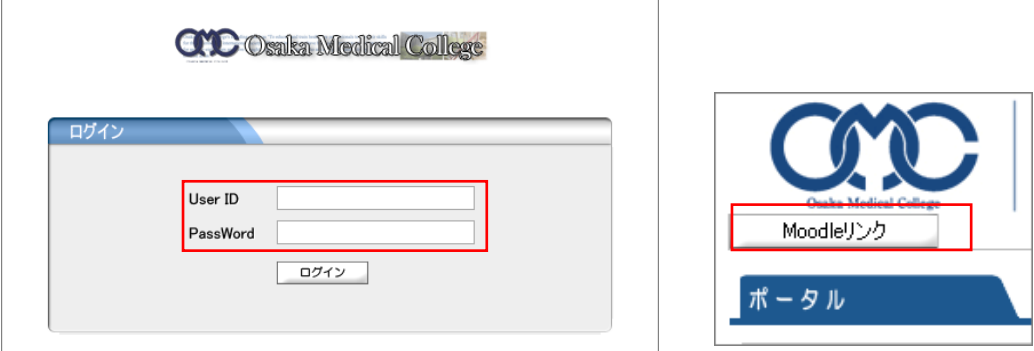

図 2-1 UNIPA 連携画面

## <span id="page-5-1"></span>**2.1** パスワードの変更(UNIPA から実施)

2020 年度以降の moodle では 、UNIPA でログイン情報を管理します。 パスワード変更は UNIPA から実施してください。 5 分程度で変更が反映されます。時間をおいてアクセスしてください。

もし moodle のプリファレンス画面で変更した場合、UNIPA のパスワードに強制変更されます。

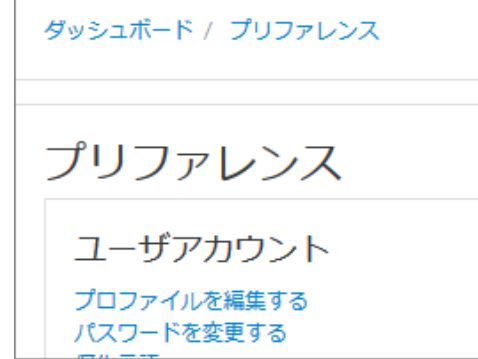

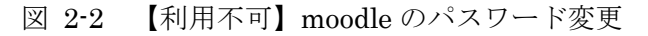

### <span id="page-6-0"></span>**2.2** moodle 画面の構造

主な画面と機能について説明します。

<span id="page-6-1"></span>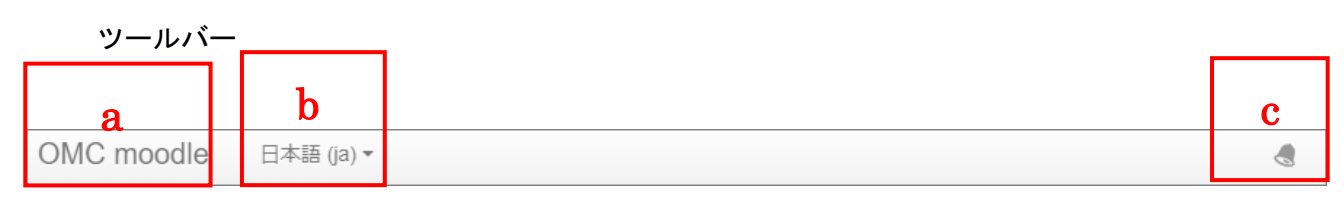

図 2-3 ツールバー(全画面共通)

a ロゴ サイトホームへ戻ることができます。

b 言語設定 日本語(ja)と英語(en)を選択できます。moodle のメニューボタンや説明が翻訳されます。

c 通知 教師からのお知らせやリマインドの通知が届きます。

サイトホーム

<span id="page-6-2"></span>UNIPA からログインするとサイトホーム画面に遷移します。

ホーム画面にはコース分類のカテゴリが配置されています。e のコースカテゴリを展開すると配下のコースを 確認できます。数が多い場合は検索を利用して対象のコースにアクセスできます。

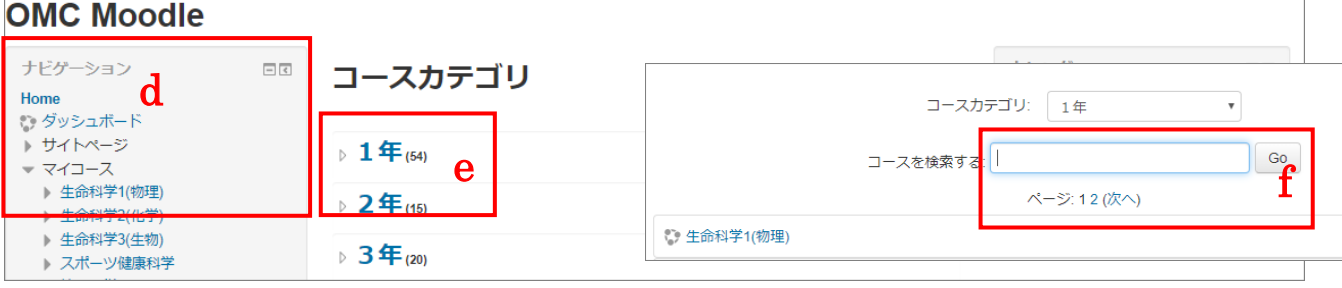

図 2-4 サイトホーム画面

d ナビゲーションブロック コースや活動の配置が確認できます。アクセスが簡易になります。

e コースカテゴリ 各カテゴリ以下にコースが配置されています。

f コース検索 コース名、コース省略名、コース ID など入力すると合致するコースが表示されます。

#### ダッシュボード

<span id="page-7-0"></span>「ダッシュボード」とは複数の情報がまとめて表示され、自分が登録しているコース一覧が表示されます。

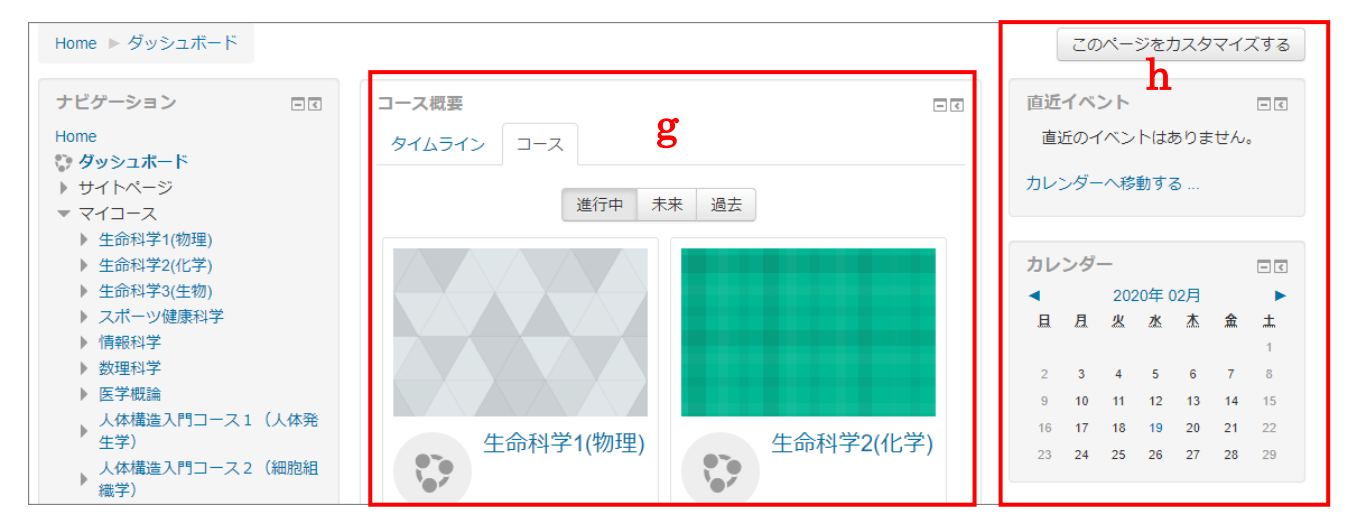

図 2-5 ダッシュボード画面

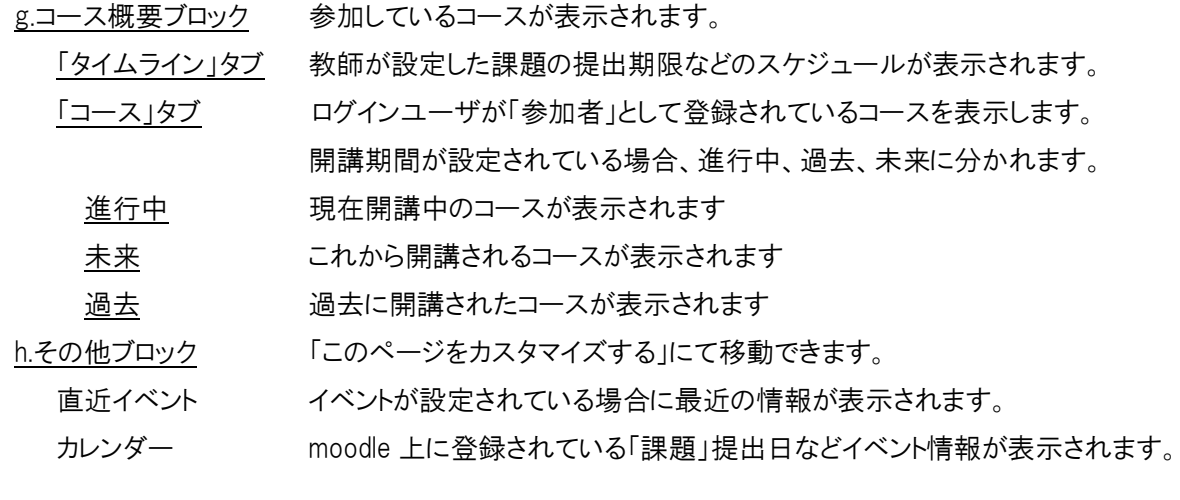

<span id="page-7-1"></span>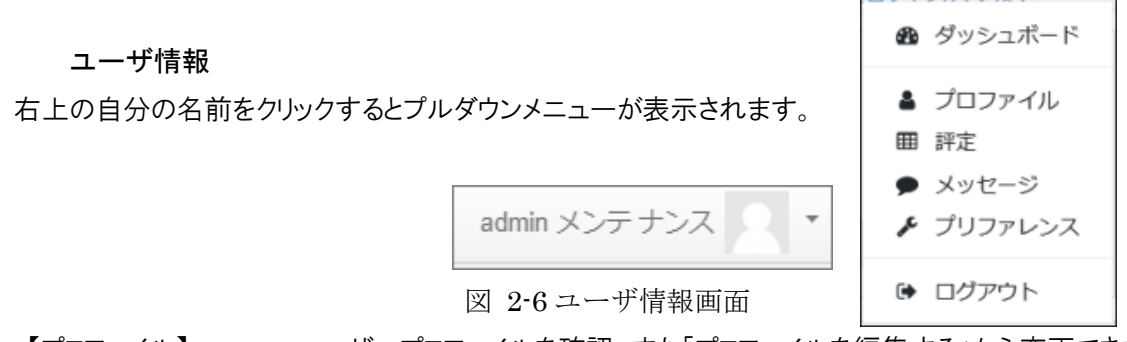

- 【プロファイル】 ユーザープロファイルを確認、また「プロファイルを編集する」から変更できます。 ※メールアドレス変更は UNIPA から実施してください。
- 【評定】 受講しているコースの評点が表示されます。
- 【プリファレンス】 好みに応じて機能や画面表示をカスタマイズできます。

※パスワード変更は UNIPA から実施してください。

# <span id="page-8-0"></span>3 コースに入る

サイトホームからコースへアクセスできます。

学生自身で受講登録をする場合は登録キーが必要な場合があります。参加者に登録済みのコースはダッ シュボードからアクセスができます。

**3.1** コースに登録する

① サイトホームから対象コースをクリックします。

② 「私を登録する」をクリックします。参加者に登録され、コースに入れます。

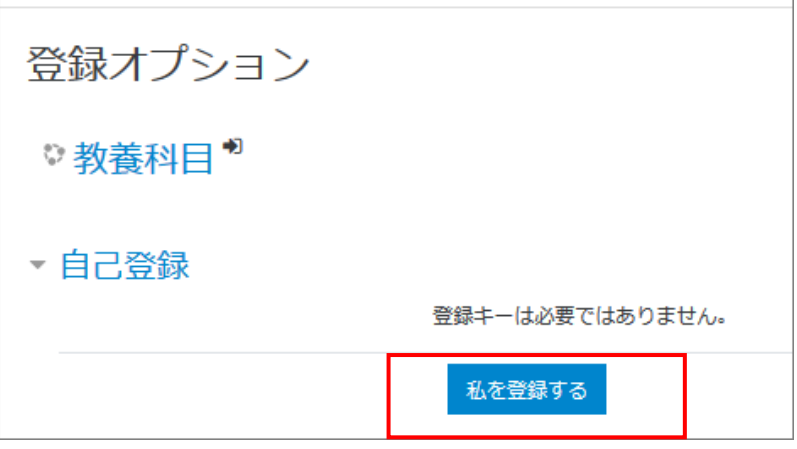

#### <span id="page-8-1"></span>**3.2** 登録キーを使用してコースに登録する

① サイトホームから対象コースをクリックします。

② 指定の登録キー(パスワード)を入力して、「私を登録する」をクリックします。

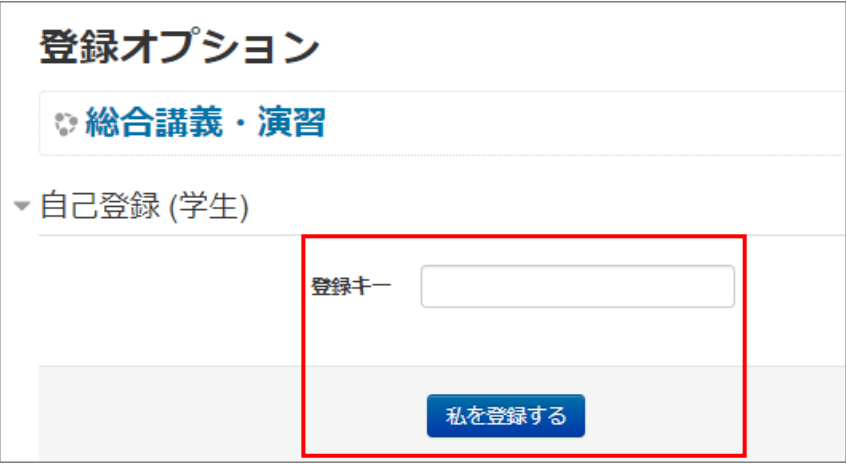

③ 登録キーが一致すると認証され、コースのトップページへ遷移できます。

#### ◆補足

<span id="page-8-2"></span>「参加者」に登録されている場合、「ダッシュボード」の画面に登録したコースが表示されます。次回アクセス はナビゲーションブロックかダッシュボードのコース概要ブロックの利用が便利です。

### <span id="page-9-0"></span>**3.3** コース画面の構造

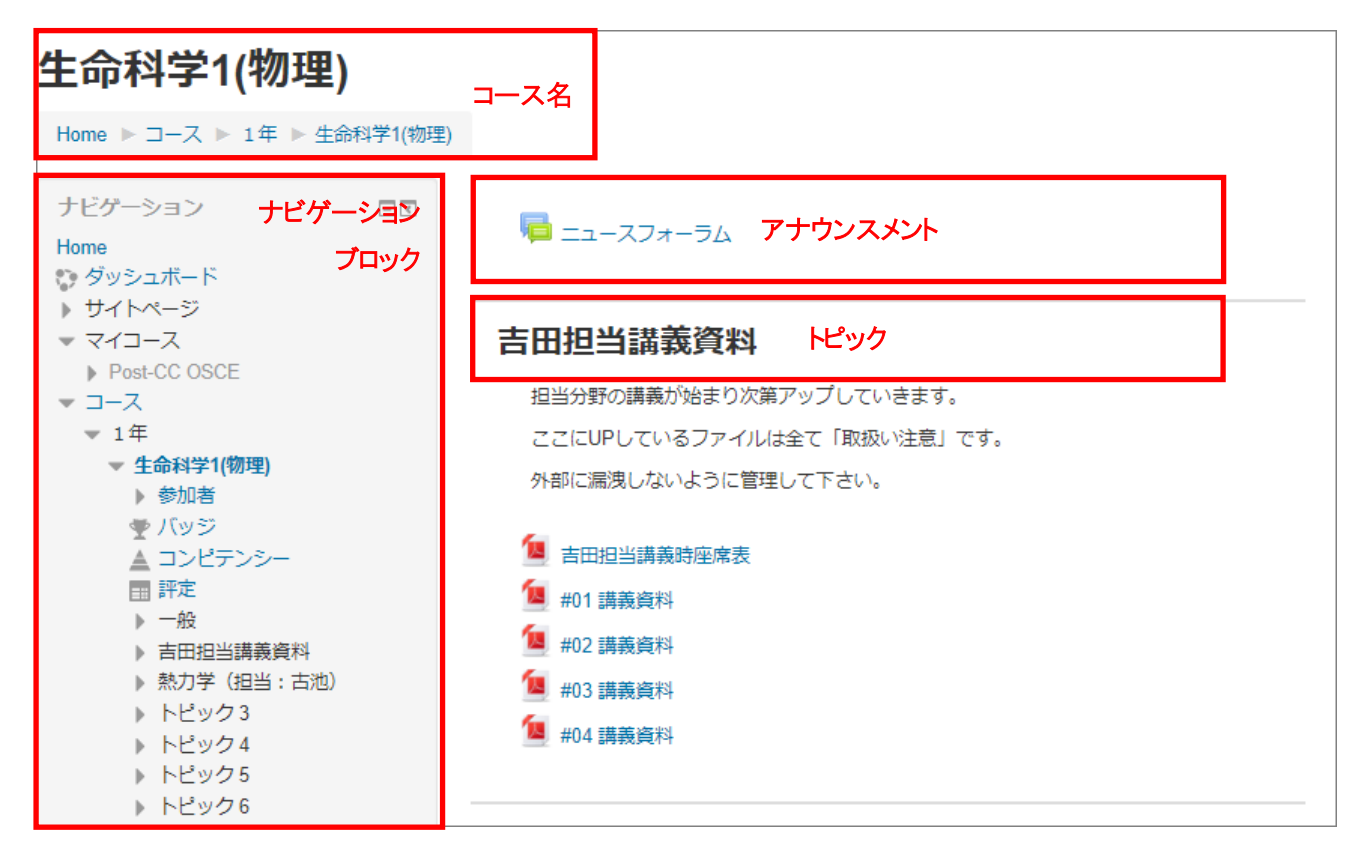

図 3-1 コーストップ画面

#### ナビゲーションメニュー

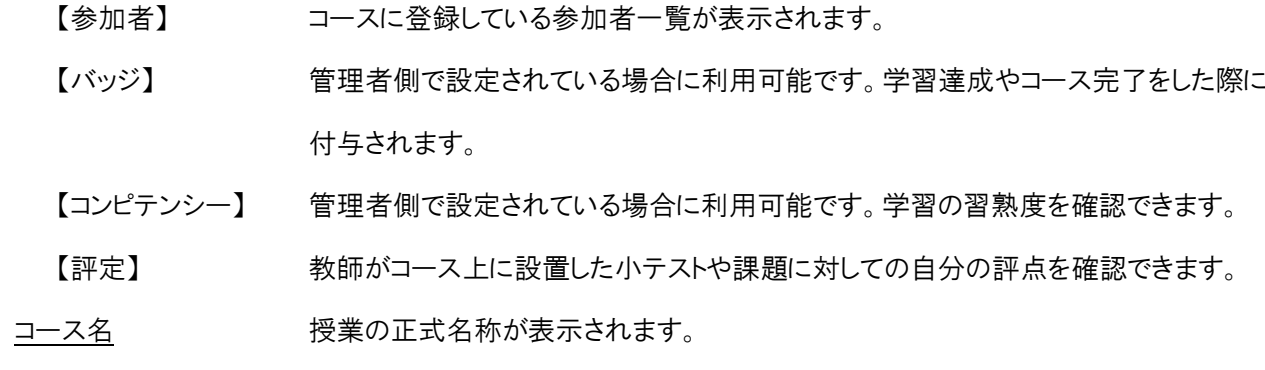

### アナウンスメント 教師が周知事項を掲載します。「連絡」など名称変更されている場合があります。

トピック コースの構成によっては「1 章」としてテーマ別に分けている場合があります。

# <span id="page-10-0"></span>4 教材を確認する

教師は moodle上に授業の参考になる教材を作成することができます。学生は指定したファイルを確認して 授業の予習、復習に役立てることができます。本章では、教材の確認方法を説明します。

① コースに入ります[\(3「コースに入る」参照\)](#page-8-0)。

② トピックに作成された資料ファイルをクリックすると閲覧ができます。ファイルの種類によってはダウンロード も可能です。

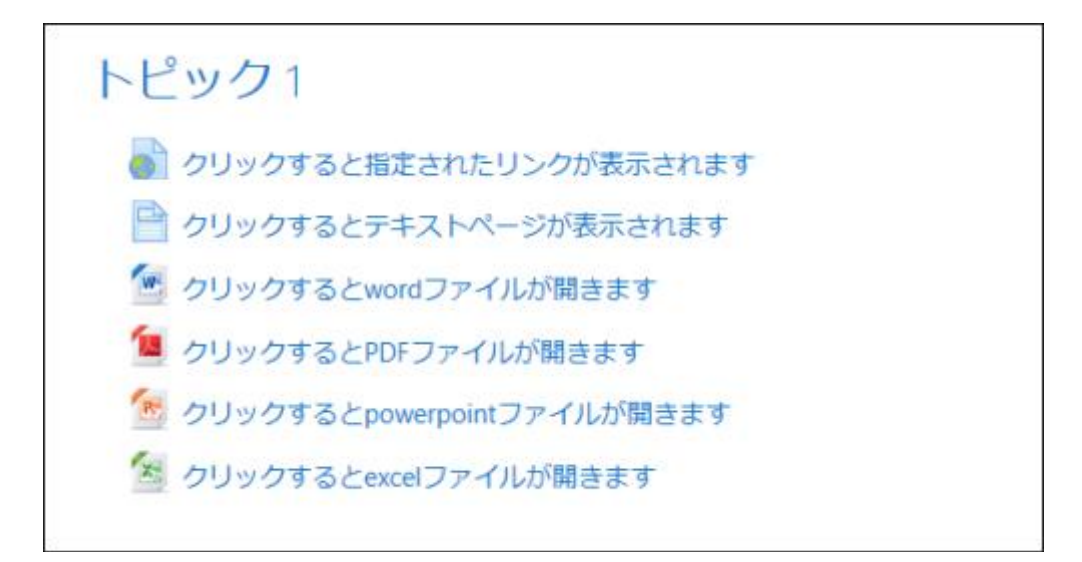

#### 【注意事項】

moodle 上にアップロードされているコンテンツ(教材)は、自分自身が学習する目的以外では、 利用でき ません。担当教職員の許可を得ず無断でインターネット上にコンテンツを掲載する、他人にコピーを配付する ことは、絶対にしないでください。(著作権侵害は犯罪です。)

# <span id="page-11-0"></span>5 課題のレポートを提出する

教師が moodle 上に課題を作成すると課題のアイコンが表示されます。課題は学生がファイルを作成しアッ プロードして提出する方法とオンラインでテキスト入力する方法があります。教師は課題を提出する際の条件 を設定することができます。受講時に必ず確認してください。

#### ---提出の条件例---

- ・提出回数 1 回のみ(=再提出不可)
- ・提出期限の設定(=期限以降の提出は不可)
- ① 課題のアイコンをクリックします。

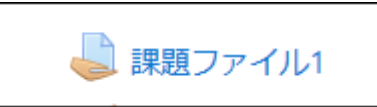

② 提出課題の内容や提出条件を確認して「課題を追加する」をクリックします。

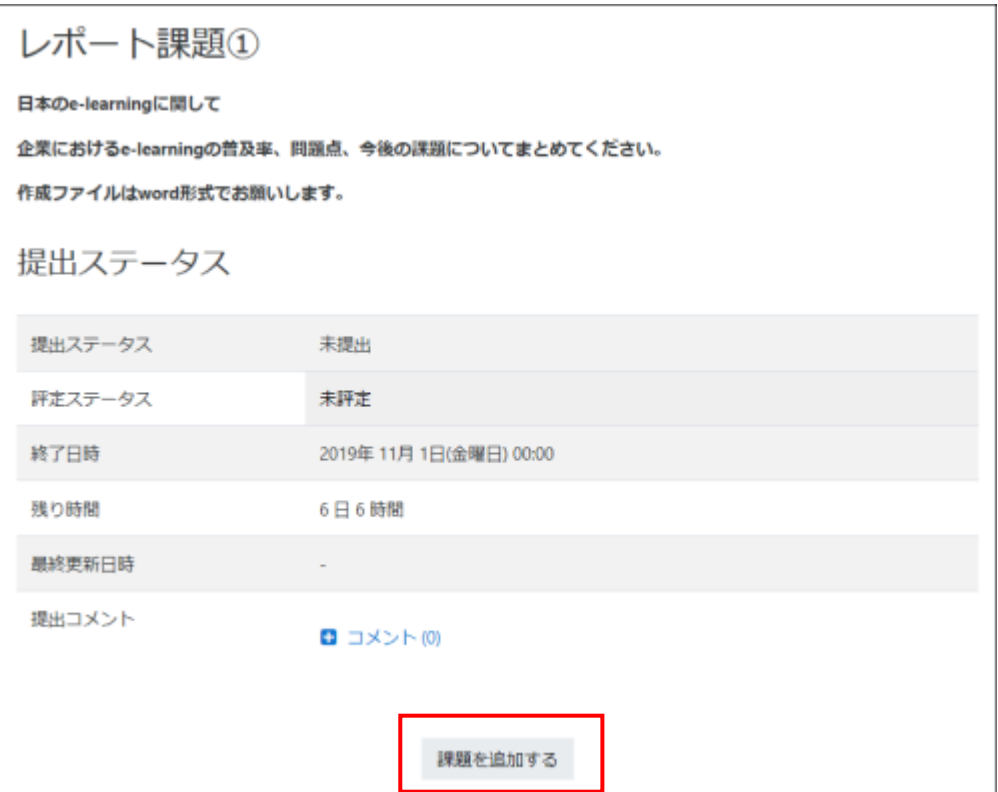

③ ドラッグ&ドロップをしてファイルを提出します。

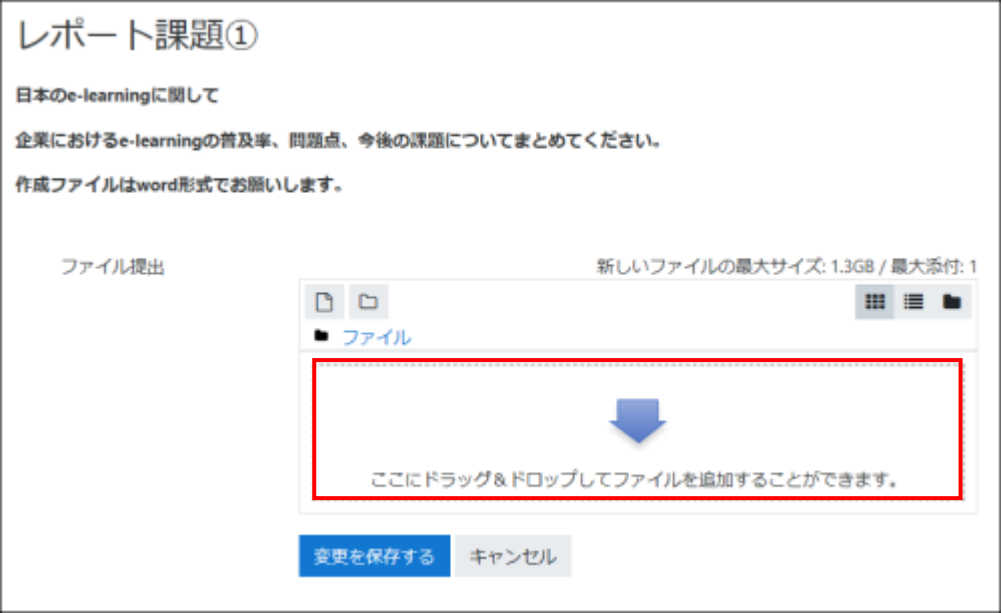

④ ファイル名が表示されたら、「変更を保存する」をクリックして完了です。

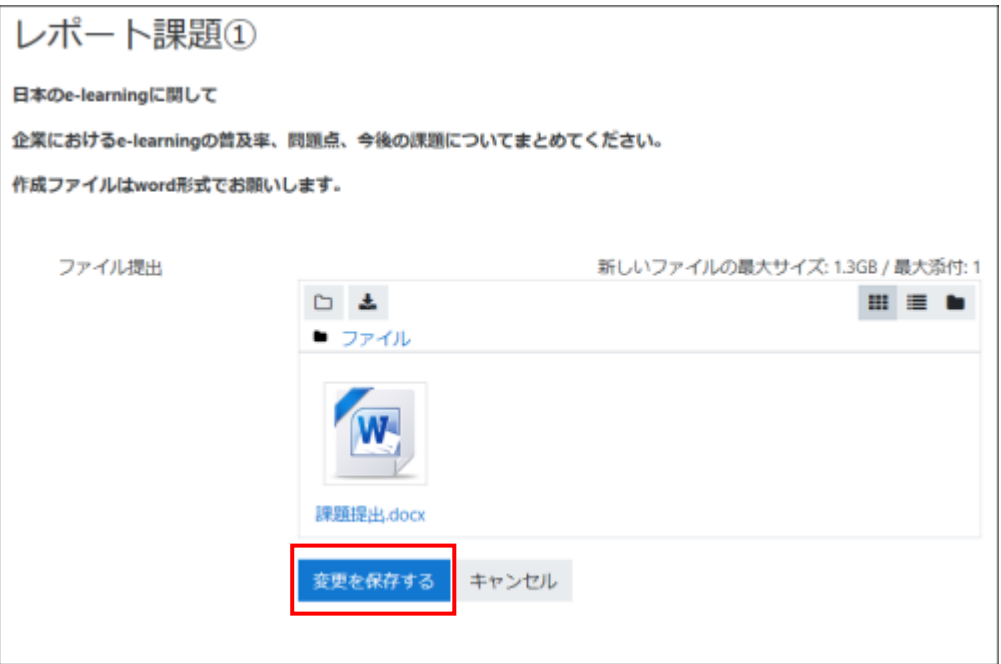

# <span id="page-13-0"></span>6 小テストを受験する

教師が moodle 上に小テストを作成するとコース上に小テストのアイコンが表示されます。本章では小テスト の受験方法について説明します。

※moodle 上の名称は「小テスト」ですが単位履修に必要な試験の場合があります。

① コースに入り、小テストアイコンをクリックします。

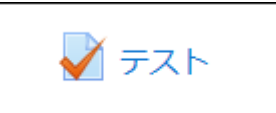

② 「問題を受験する」をクリックします。

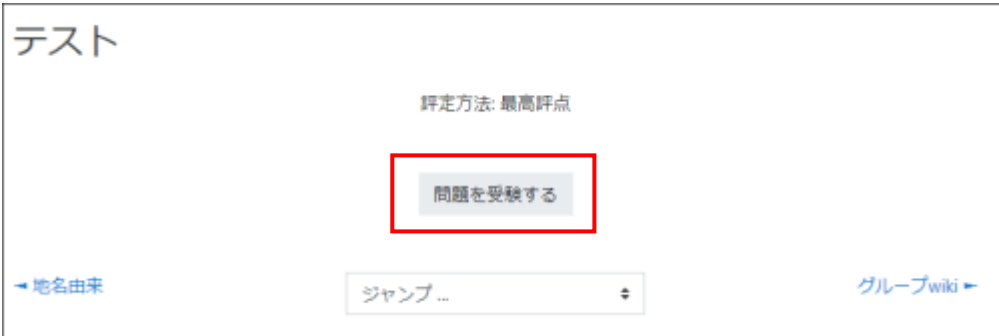

③ 問題の画面が表示されます。回答後は、「次のページ」をクリックします。

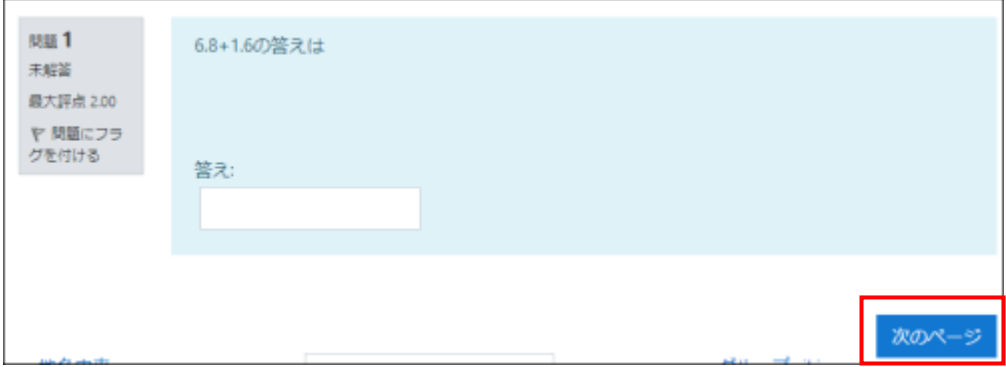

※テストに制限時間が設定されている場合は、問題画面が表示される前に下記画面が表示されます。

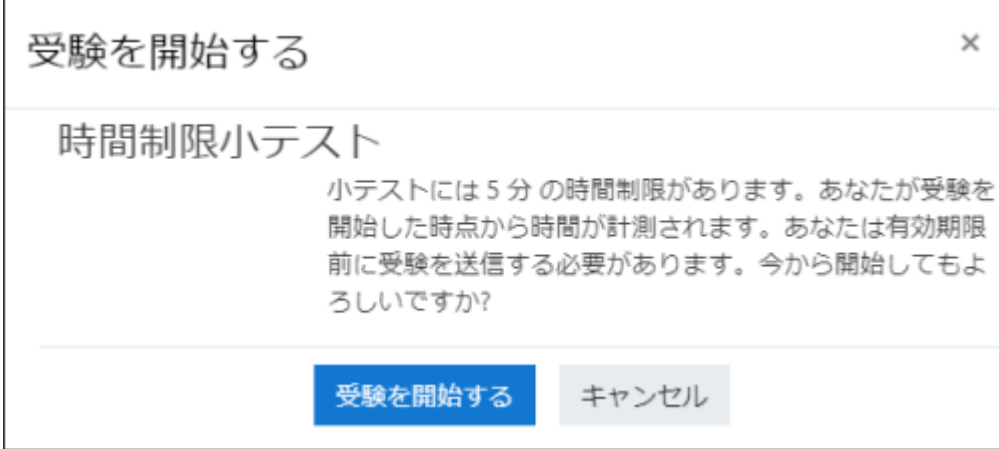

④ 最後の問題が終了したら「テスト終了」をクリックします。

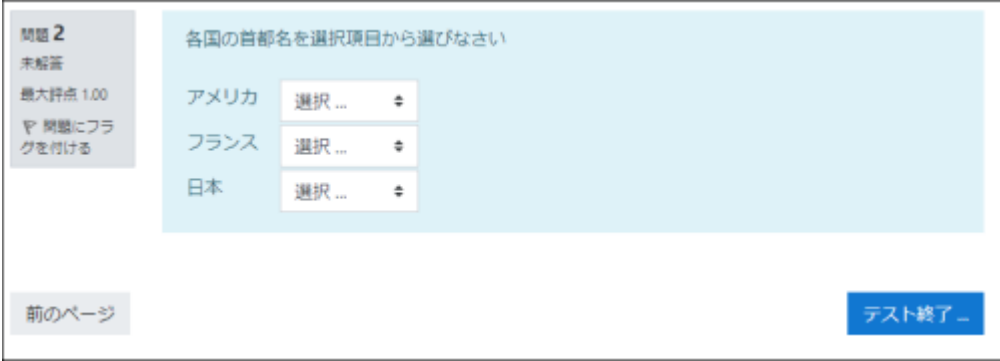

⑤ 「すべてを送信して終了する」をクリックします。

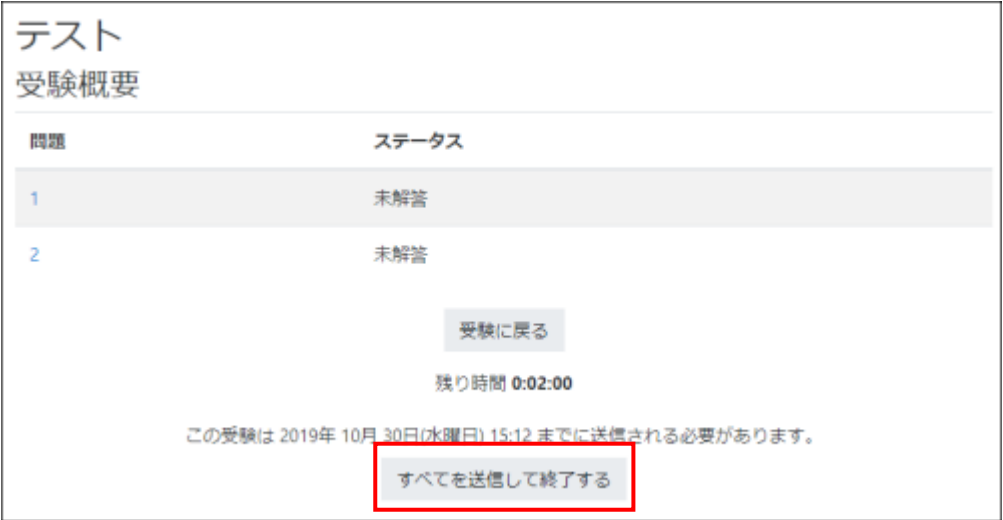

⑦ 確認の画面が表示されます。問題なければ「すべてを送信して終了する」をクリックします。

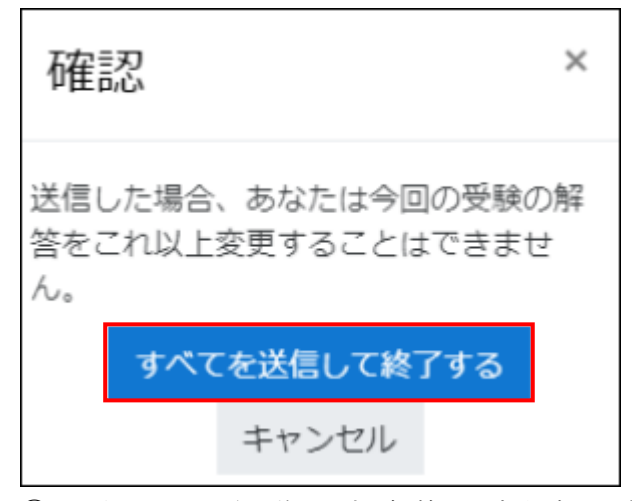

⑧ レビュー画面が遷移します。解答と得点を確認できます。

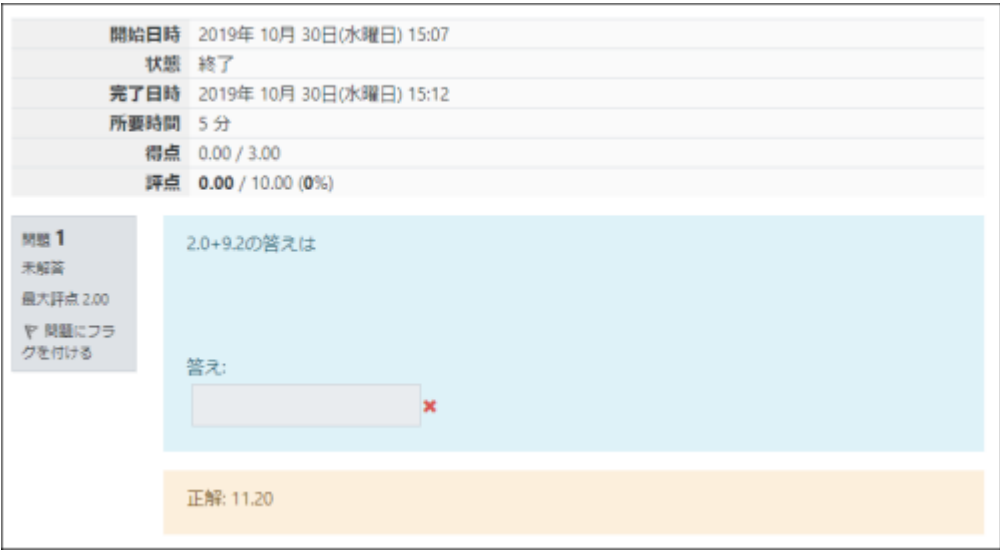

【補足】

・課題と異なり小テストは事前に解答、評定が設定されています。設定によっては受験後すぐにレビュー画面 が表示され解答、評点を確認することができます。

・紙面上のテストであれば、ある問題をスキップして後で解くことも可能ですが、小テストの設定によっては問 題をスキップしたり、前の画面の問題に戻ったりすることができないケースもあります。注意して受験してくだ さい。

# <span id="page-16-0"></span>7 アンケートに回答する

教師が moodle 上にアンケートを作成するとアンケートアイコンが表示されます。 本章ではアンケートの回答方法を説明します。

① コースに入り、アンケートアイコンをクリックします

← 講義アンケート

② 「質問に回答する」をクリックします。

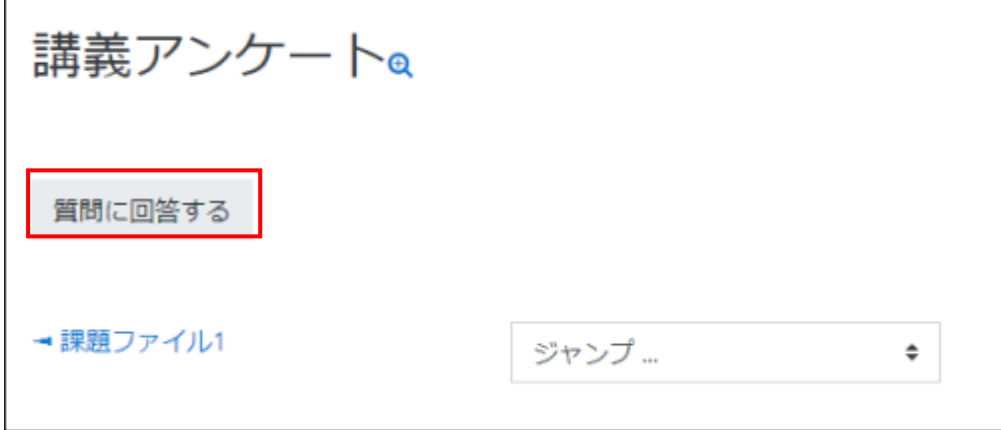

③ 質問に回答し、「次のページ」をクリックします。

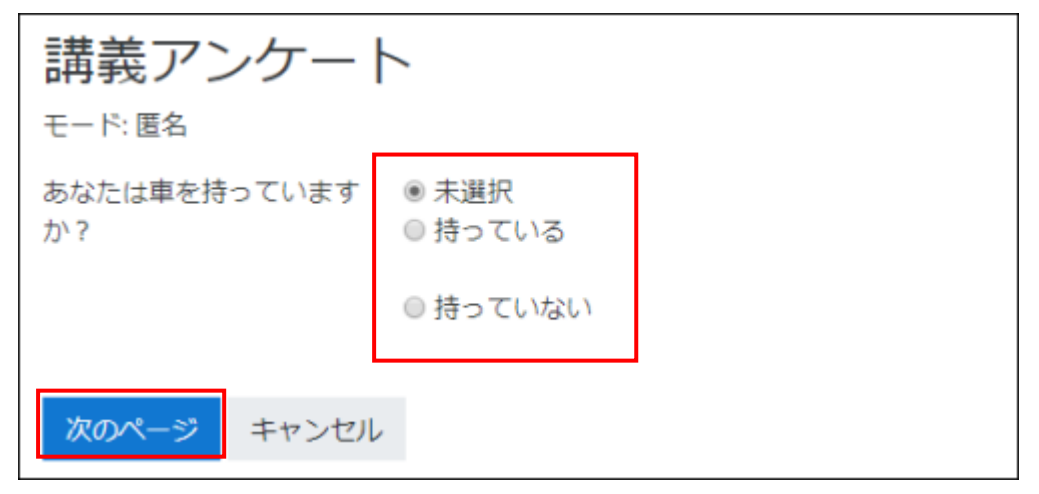

④ 最後の質問に回答して、「あなたの回答を送信する」をクリックします。

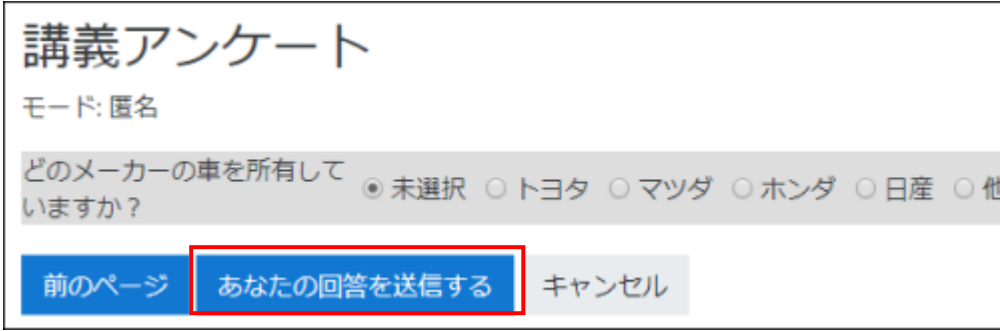

### ⑤ 完了の画面が表示され、「続ける」をクリックすると、コースのトップページに戻ります。

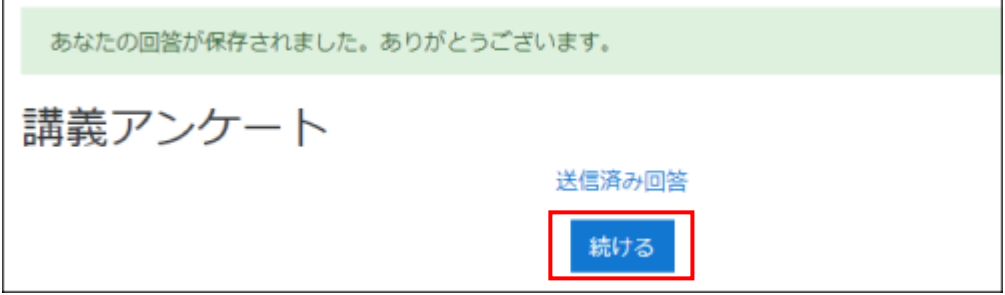

回答済みのアンケートアイコンをクリックすると、下記の画面が表示されます。

虫眼鏡アイコンをクリックすると、回答内容を確認することができます。

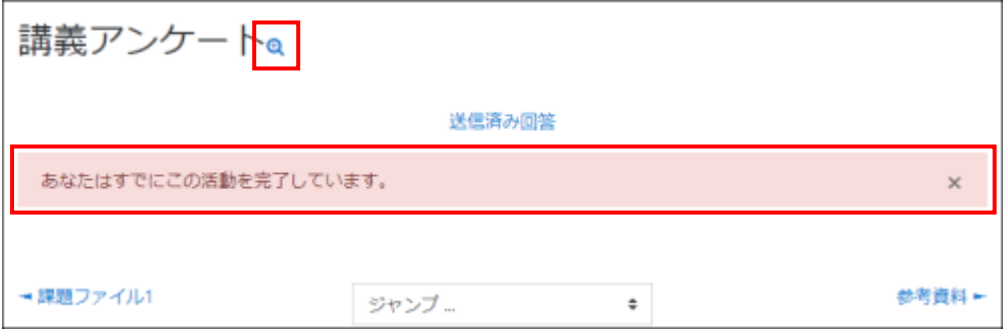

# <span id="page-18-0"></span>8 フォーラムを利用する

教師が moodle 上にフォーラムを作成するとフォーラムアイコンが表示されます。フォーラムとは掲示板の 様な機能で教師と学生、学生間でのコミュニケーション促進機能の役割があります。自分で議題のトピックを 立てたり、ある投稿に返信したりすることができます。本章ではフォーラムの利用方法を説明します。

① コースに入り、フォーラムアイコンをクリックします

$$
\overline{\textbf{a}}
$$
  $7\pi - 5\Delta A$ 

② フォーラムの内容が表示されます。ここでは 2 つのトピックが作成されている状況です。 各トピックをクリックすると、内容が表示されます。 → 3へ

新しくトピックを作成する場合は「新しいディスカッショントピックを追加する」をクリックします。→ ④へ

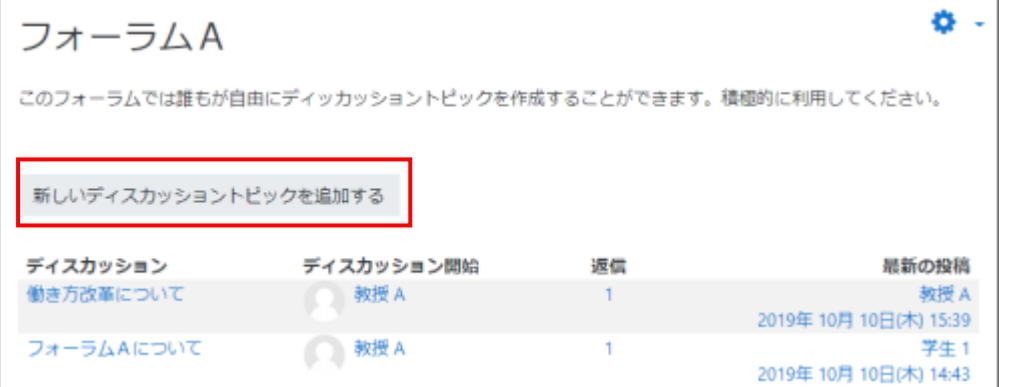

③ 投稿に対して返信する場合は、該当の投稿欄の「返信」をクリックします。

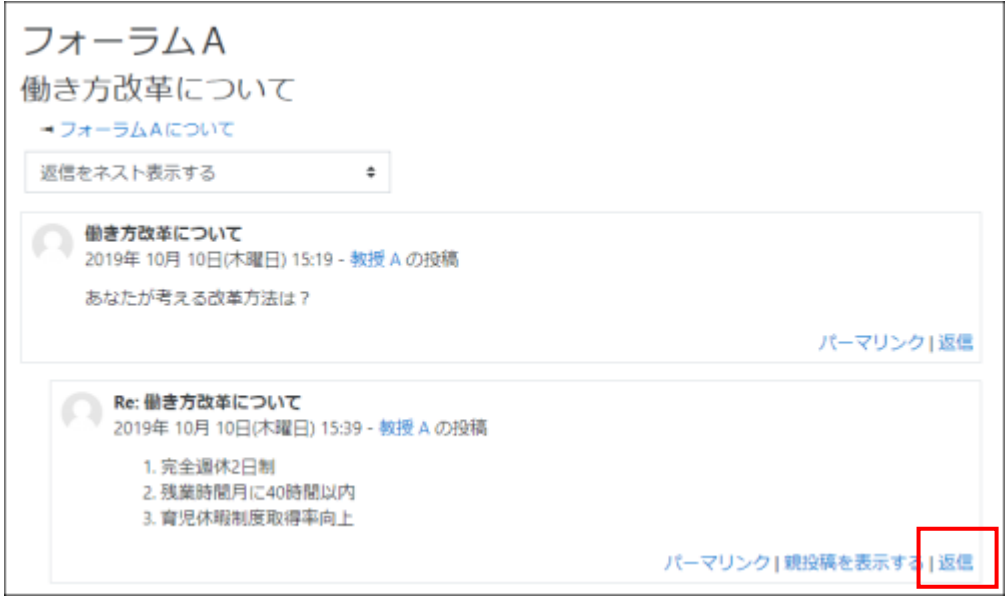

④ 新しいトピックの「件名」と「メッセージ」を入力します(必須項目)。

必要であれば、ファイルを添付することも可能です。最後に「フォーラムに投稿する」をクリックします。

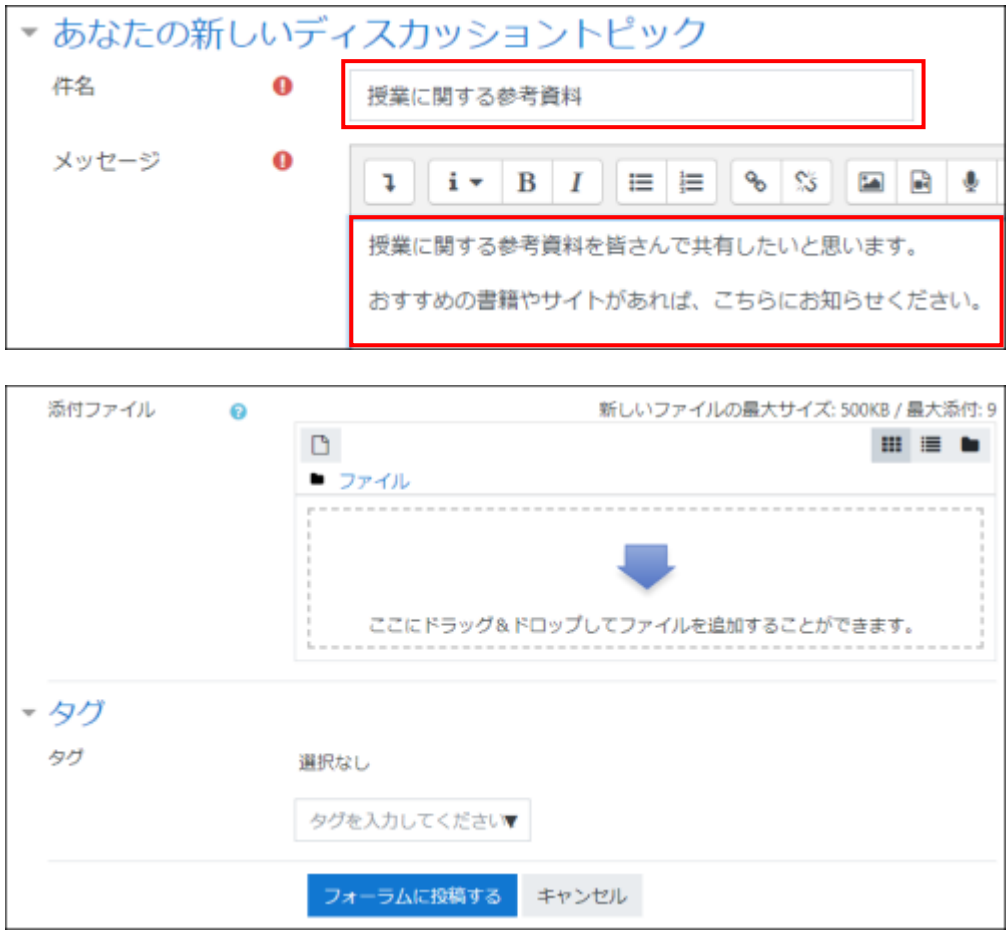

⑤ 作成したトピックが表示されました。

※フォーラム購読者にメールが通知されるのは 30 分後になります。

そのため 30 分以内であれば編集が可能です。

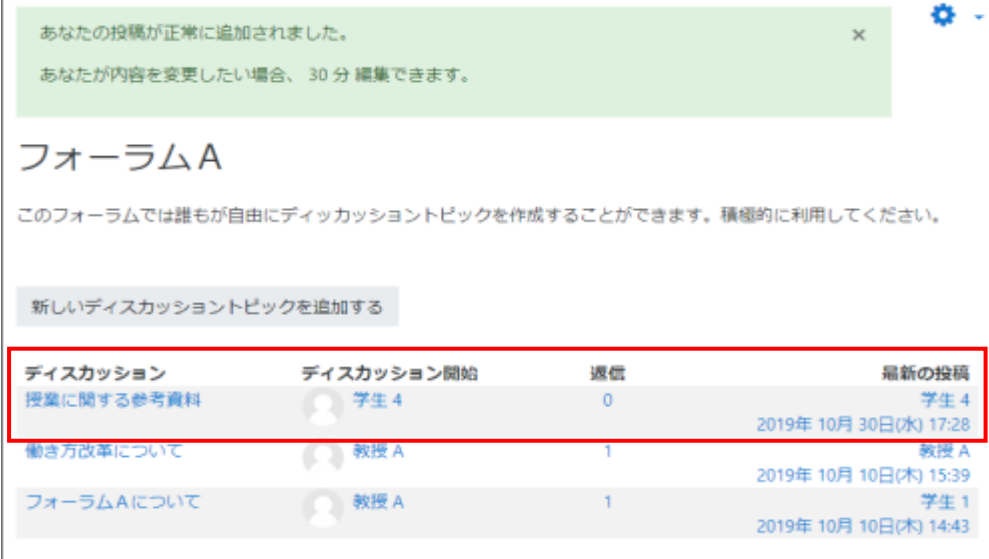

#### 【補足】 フォーラムの購読について

フォーラムを購読するとは、メールで投稿内容を受信することになります。 フォーラムの設定は教師が行い、4 つの購読モードがあります。

任意購読 参加者は購読するかどうか選択することができます。一度選択してもいつでも解除できます。

強制購読 コース参加者は購読登録されて、購読を解除することはできません。

自動購読 最初に自動で登録されますが、いつでも解除することができます。

購読停止 購読は許可されません。新しく通知があってもメールは受信されません。

学生は購読モードを変更することはできません。各購読モードによって挙動が異なるため、変更する必要が あれば教師に依頼してください。

---購読モードの確認方法---

赤枠歯車マークをクリックします。

フォーラムの購読モードを確認できます。

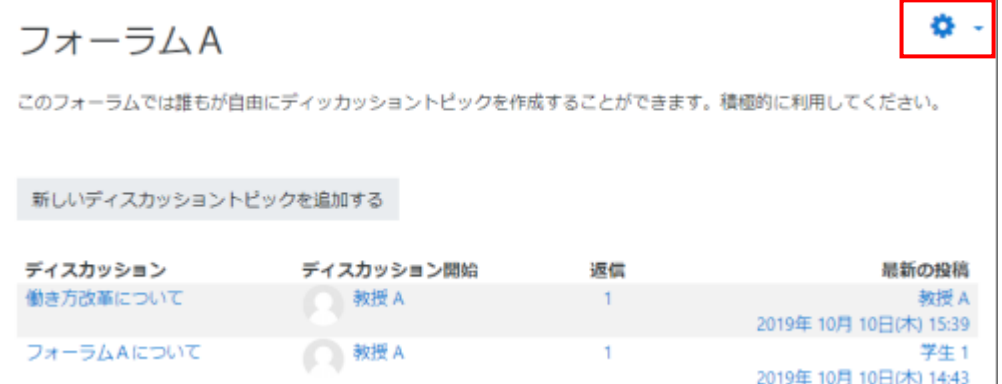

フォーラムの購読モードが表示されます。

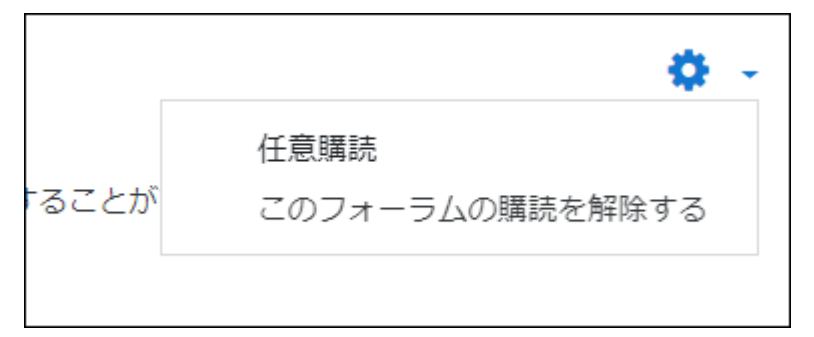

※学生が購読モードを変更することはできません。